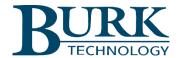

# Technical Bulletin

# Using the Burk Email Cloud Service with Gmail

#### Scope

This note applies to the following products with AutoLoad Plus firmware version 3.1.91 or later:

- ARC Plus and ARC Plus SL with firmware version 3.0.2.3 or later
- ARC Plus Touch with firmware version 4.0.2.0 or later
- ARC Plus Touch and ARC Plus SL with firmware version 5.0.2.1 or later

#### **Synopsis**

The Burk Email Cloud Service works in conjunction with your ARC Plus system to originate encrypted emails using the STARTTLS protocol extension. If your current email server does not support STARTTLS, you can open a free email account with an Internet email service provider. The Burk Email Cloud Service is compatible with email services from a wide range of providers including Gmail, <a href="mail.com">mail.com</a>, GMX and Zoho.

# Gmail Security and Less Secure Applications

The recommended setup for using Gmail on the ARC Plus is to enable 2-Step Verification and use an application password. Gmail security will consider the ARC Plus a less secure application when it accesses your Gmail account for email notifications if this option is not enabled. You can access your Gmail account security and change these settings by logging in to you Gmail account and going to this link: <a href="https://myaccount.google.com/security">https://myaccount.google.com/security</a>.

Enabling 2-Step Verification will allow the ARC Plus to freely send emails using your Gmail account while maintaining security by allowing you to create an application password. The ARC Plus will use the application password created instead of your standard Gmail password for the email account setup in step 8 in the next section.

For more information on 2-Step Verification and application passwords see the links below:

2-Step Verification: <a href="https://www.google.com/landing/2step/">https://www.google.com/landing/2step/</a>

Application passwords: https://support.google.com/mail/answer/185833?hl=en-GB

## Configuring the Burk Email Cloud Service

To use the Burk Email Cloud Service, it is recommended that you create an email account dedicated for use with your ARC Plus systems. Having a dedicated account will make it easier to identify and sort email received from the ARC Plus systems and to monitor email activity.

To configure the ARC Plus system for use with the cloud service, complete the following configuration steps in Autoload Plus:

- 1. Open Autoload Plus and connect to your ARC Plus, as described in your ARC Plus Manual.
- 2. Right-click the ARC Plus you want to configure.

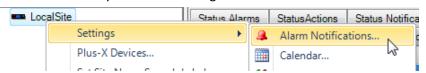

3. Click **Settings** > **Alarm Notification**.

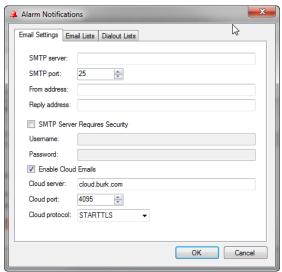

- 4. In the **SMTP** server box, enter the IP Address or name of your email provider's SMTP server, for example smtp.gmail.com. [Note: If you reference the mail server by name, a DNS must be entered in the Network Settings configuration.]
- 5. Enter the **SMTP port** required by your email provider for STARTTLS (often 587).
- 6. In the **From address** box, enter the email address you have established with your email provider.
- 7. The **Reply address** can be the same as the From address, or a different address can be supplied if desired for receipt of reply emails or undeliverable messages.
- 8. Check the box **SMTP Server Requires Security** and fill in the username and password for your email account. Use the Gmail application password you created here.
- 9. Check the **Enable Cloud Emails** box.
- 10. Accept the default Cloud server, cloud.burk.com.
- 11. Accept the default Cloud port, 4095.
- 12. Accept the default Cloud protocol, STARTTLS
- 13. Click **OK** to submit the dialog box.
- 14. Select **File>Save** to save the updated configuration to the ARC Plus unit.

## Sending a Test Email

Now that your Burk Email Cloud Service is configured, you can create an email list to test it.

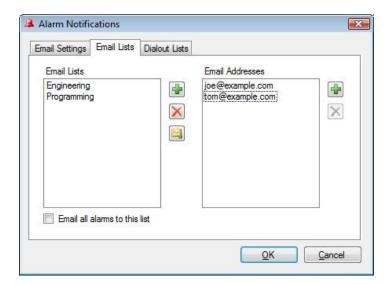

Edit>Settings>Alarm Notifications - Email Lists

#### To create an email list:

- 1. Click the Email Lists tab.
- 2. Click the Add button (plus sign icon) to the right of the Email Lists column.
- 3. Enter the name of your first list where prompted.
- 4. Click the Add (plus sign) button to the right of the Email Addresses column and add email addresses to the list until complete.
- 5. When you are done, you click the **Test Email** button (envelope icon) to test your email settings. A test email will be sent to all addresses in the selected list.

Thank you,

Burk Technology Technical Support Team www.burk.com

We are committed to providing you with the best possible service and support for your Burk Technology product. If you should have any concerns or questions, please call us at 978-486-3711.

August 2020